로직스 자료살에서 필수설치파일을 다운로드를 받아 . ( 설치합니다 https://www.ilogics.co.kr/article// /7/243/ 자료실 )

고 도구 창에서 NO-EXIO-> MPAINO-EXIO" 을 선택합니다.

에서 확인합니다.

래 그림처럼 선택된 COM포트를 확인합니다.

리기(V) 도움말(H) **7 THE AXO** 

& LPT) Labs CP210x USB to UART Bridge(COM6) rial Port(COM9) 트(COM2)

확인한 COM포트를 선택합니다.

DER LOGIC에서 사용할 포트번호를 바인딩 합니다.  $10$  MPINO STUDIO/Example 폴더에 있습니다.

및 래더 작성 창에서 프로그램 하고 다운로드를 합니다.

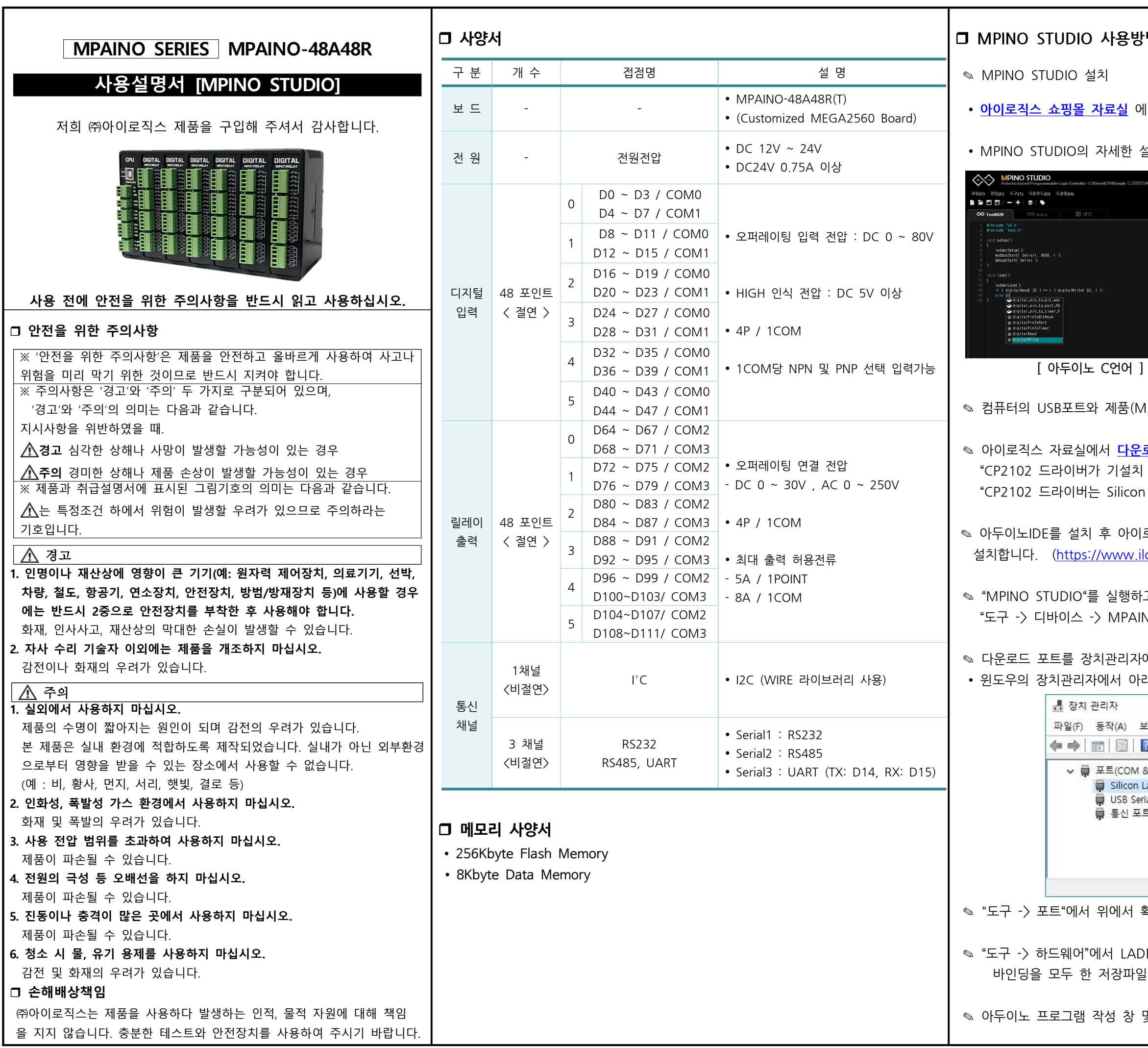

# ·법 [요약]

 $\parallel$ 서 "MPINO STUDIO"를 다운로드 받고, 설치합니다.

설명은 "MPINO STUDIO 사용설명서"를 참조 바랍니다.

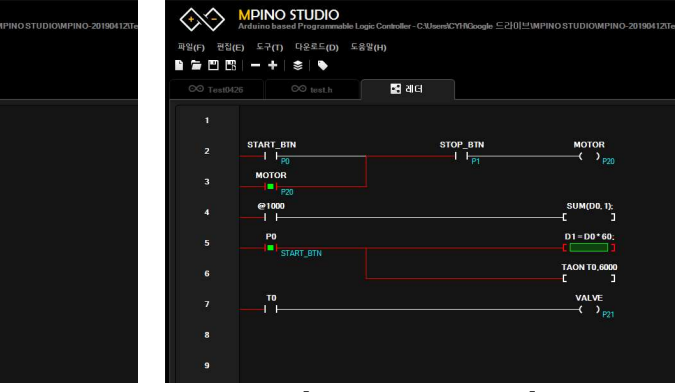

[ LADDER LOGIC ]

 $\times$ 

 $1$ PAINO-48A48R)에 다운로드 포트를 연결합니다.

<mark>로드 포트 드라이버(CP2102)</mark>를 다운로드 & 설치합니다. 되어 있다면 설치하지 않으셔도 됩니다." Labs 반도체 회사에서 드라이버를 제공합니다."

#### □ 아두이노 명령어

◈ 아두이노 홈페이지(https://www.arduino.cc/)에서 아두이노의 다양한 명령어 밓 사 용법을 확인하실 수 있습니다. ( https://www.arduino.cc/reference/en/ )

◎ EEPROM과 I2C(Wire) 등을 보다 쉽게 사용할 수 있는 라이브러리는 다음 링크에서 확인할 수 있습니다.( https://www.arduino.cc/en/Reference/Libraries )

# $\square$  기능별 위치

0:디지털입력 1:디지털입력 2:디지털입력 3:디지털입력 4:디지털입력 5:디지털입력 0:릴레이출력 1:릴레이출력 2:릴레이출력 3:릴레이출력 4:릴레이출력 5:릴레이출력 P64~P71 P72~P79 P80~P87 P88~P95 P96~P103 P104~P111

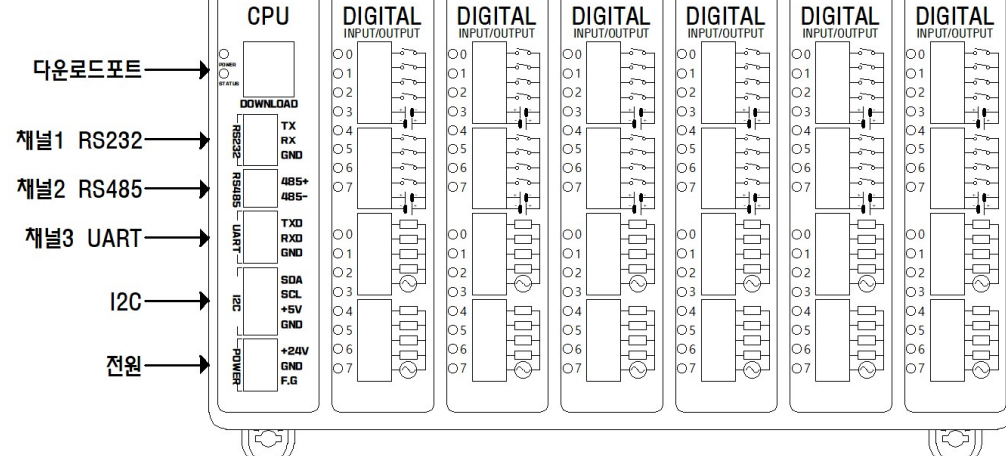

#### □ 전원

◎ 전워입력은 DC 12V~24V를 사용할 수 있습니다. DC 12V~24V는 LM2576 DC-DC Regulator를 통하여 DC 5V로 전환되어 내부회로에 전원을 공급합니다.

◎ 다운로드 포트에 USB 연결선으로 컴퓨터와 연결하면, 컴퓨터의 5V 전원을 사용하여 제품이 동작됩니다.

◎ I2C 터미널블럭의 +5V 단자는 최대 1A의 DC 5V 전워을 출력할 수 있습니다.

#### □ 정전유지

◎ 제품은 DC 5V전원으로 모든 동작이 가능하도록 설계되어 있습니다. 따라서 DOWNLOAD (USB-B TYPE) 커넥터에 배터리 등을 연결하여, 정전 시에도 제품동작 및 메모리를 유지하게 할 수 있습니다.

✎ 배터리 연결이 불가할 경우와 장기간 정전 시에도 데이터의 보존을 원할 경우에는 MCU에 내장된 EEPROM을 사용해주시기 바랍니다. 비활성 메모리인 EEPROM을 이용하여 메모리를 보존할 수 있습니다. 단, EEPROM은 100,000번 이상 기록(Write)을 할 경우, 해당 섹션의 불량이 발생할 수 있으므로 수시로 변경되는 데이터를 기록하는 것은 올바르지 않습니다.

#### LADDER LOGIC 메모리

◎ LADDER LOGIC 접점명은 P, M, D, C, T, R 메모리가 있으며, 메모리마다의 최대 사용크기는 "도구->메모리 구성"에서 변경할 수 있습니다. (LADDER LOGIC에서 메모 리를 너무 높이면 아두이노 프로그램 작성 창에서 변수를 많이 사용할 수 없습니다)

◎ LADDER LOGIC을 사용하기 위해서는 "도구 -> 하드웨어"에서 래더에서 사용할 포트 번호를 바인딩 해야 합니다.

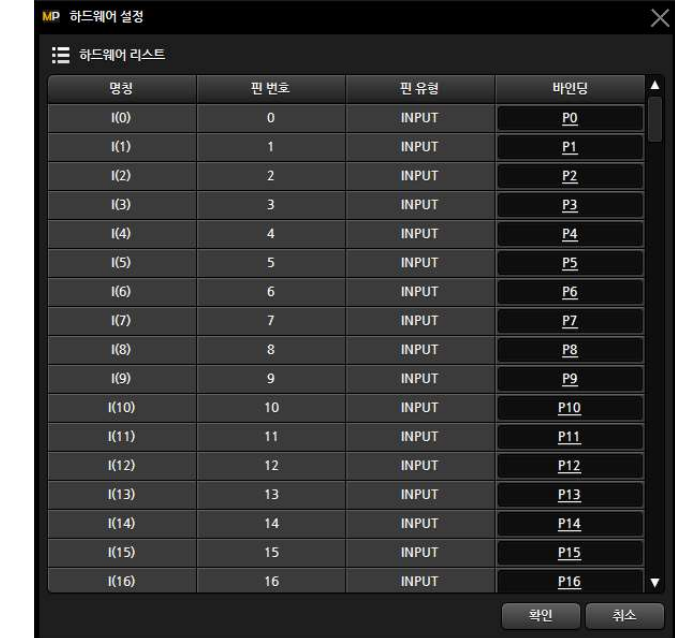

# □ 디지털 입력

◎ 디지털입력 포트는 D0~D47 핀 번호를 사용하며, 포토커플러를 사용 하여 다양한 전압을 입력 받을 수 있고 양방향(NPN, PNP) 입력을 지워 합니다. 또한, 외부와 내부의 회로를 분리하여 노이즈에 강하며, 채터링  $\mathsf{L}$ 

> 력 핀에 DC 5V~24V가 스위치, 센서 등에 의해 입력된다면 GND를 연결해야 합니다. 반대로, 디지털입력 핀에 GND가 서 등에 의해 입력된다면, COM에는 DC 5V~24V를 연결해

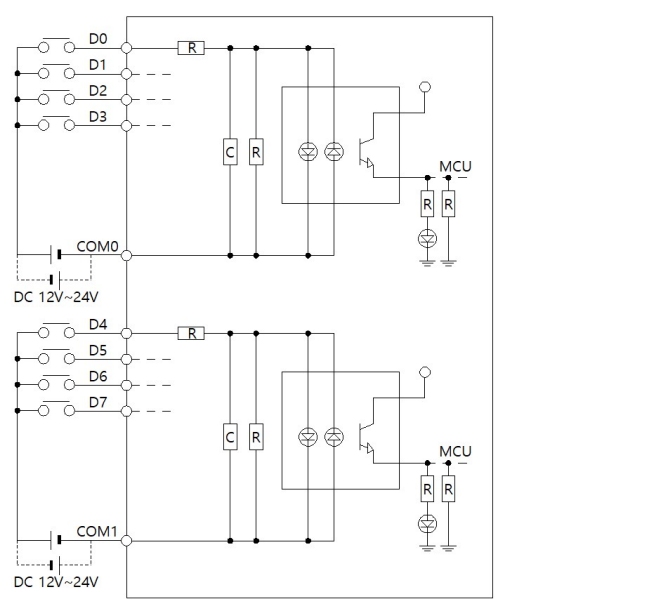

÷(D8 ~ D47)은 위에서 표시한 0번 모듈 D0 ~ D7의 회로 '니다. (포트번호만 다릅니다)

.<br>파일을 설치하지 않으면 제어 할 수 없습니다.

digitalRead(Pin) Pin포트의 입력상태를 "0" 또는 "1"로 반환. digitalWrite(pin, 0/1) pin포트의 출력상태를 LOW 또는 HIGH로 변환.

### 입/출력 예제

력 D0에 따라 릴레이출력 D64를 ON/OFF하는 예제입니다

 $\overline{()}$  {

```
HIGH 이면, D64 릴레이를 ON 시킵니다.
\lambdaIRead(0) == 1) {  digitalWrite(64, HIGH);  }
HIGH가 아니면, 즉 LOW 이면, D64 릴레이를 OFF 시킵니다
gitalWrite(64, LOW);
```
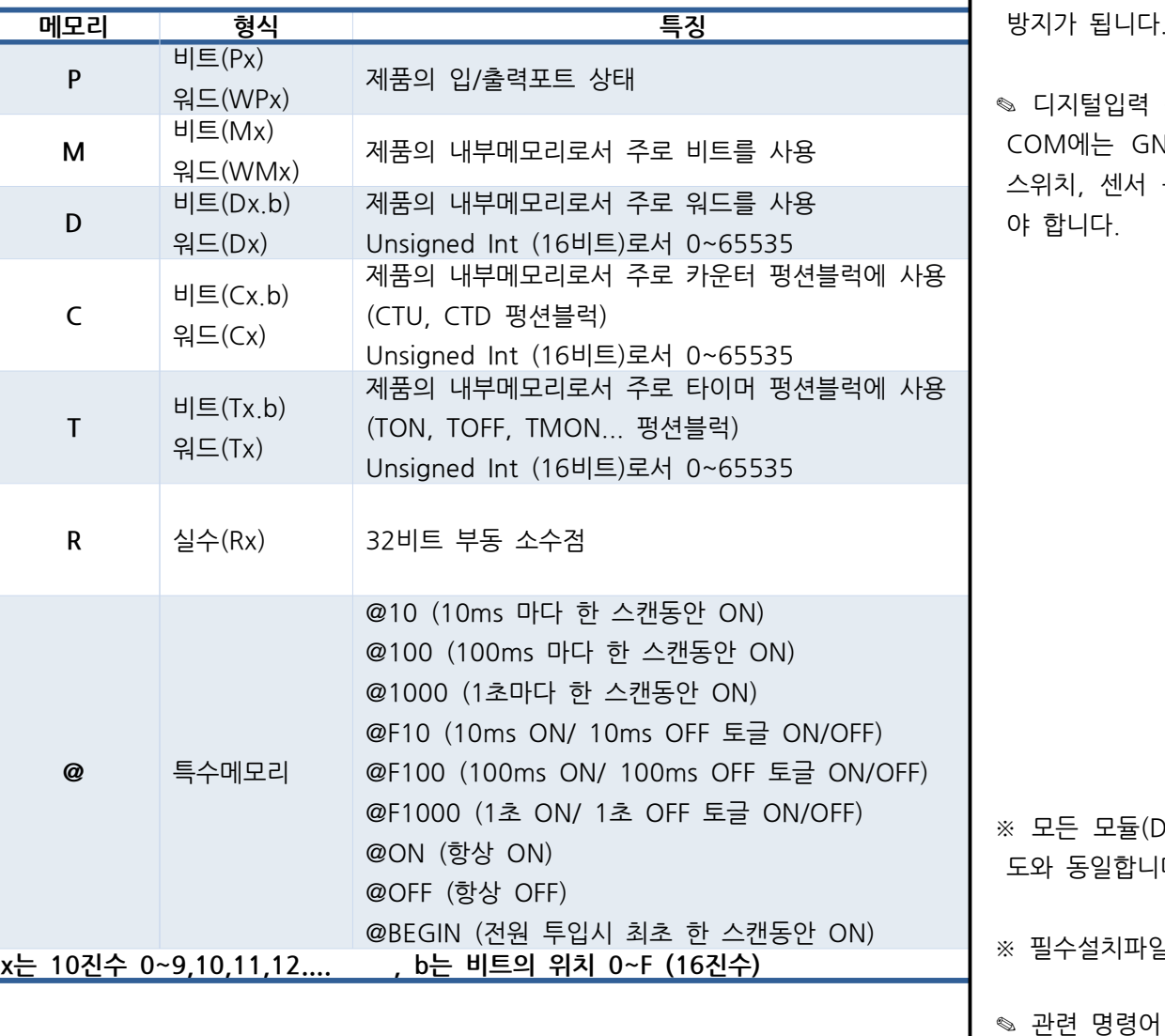

# □ 하드웨어 설정

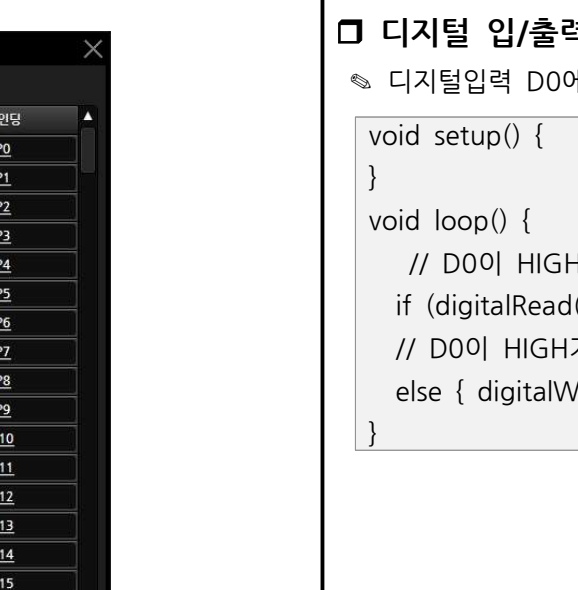

### □ 릴레이 출력

◎ 각각의 COM에 연결한 전원이 D64 ~ D111로 출력됩니다. 릴레이는 스위치 를 누르는 것과 같이 각각의 COM과 릴레이출력 핀이 물리적으로 연결하기 때 문에 D.C 와 A.C를 모두 ON/OFF 시킬 수 있습니다

◎ 필수설치파일을 설치하지 않으면 제어 할 수 없습니다.

◎ MPAINO-48A48R(T), MPAINO-64A64R(T) 제품은 pinMode(pin) 함수로 입력/출력 모드를 설정하지 않고 사용해주시기 바랍니다. pinMode(pin) 함수를 사용하지 않아도 자동으로 디지털 입력/출력 모드가 설정됩니다.

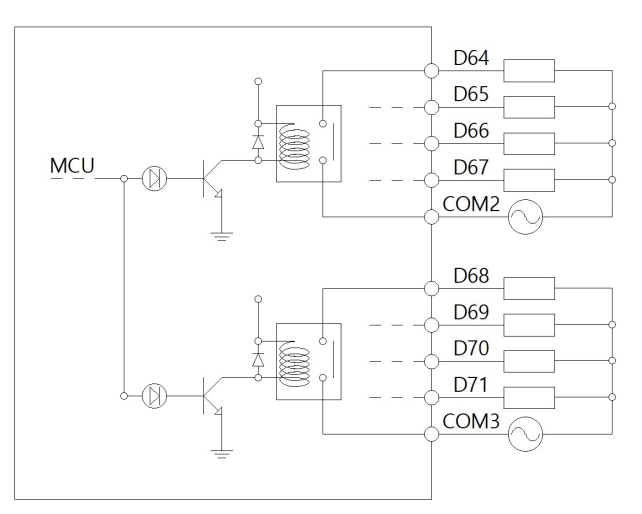

※ 모든 모듈(D72 ~ D111)은 위에서 표시한 0번 모듈 D32 ~ D39의 회로도와 동일합니다 (포트번호만 다릅니다)

#### □ 디지털 입력 및 디지털 출력 간단 예제

◎ 디지털 입력 I(0):P0 포트에 전기신호가 입력되면 I(0):P0 접점이 On되고, O(32):P64 출력접점이 On되어 O(32):P64 포트와 COM0 포트가 물리적으로 연결됩니다. 반대로 I(0):P0 접점이 OFF되면, O(32):P64 접점도 OFF됩니다.

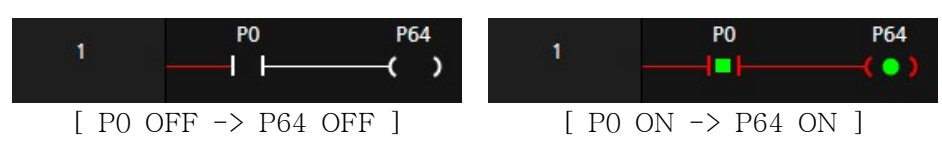

◎ 디지털입력 I(0):P0 포트가 ON되면, 출력 O(32):P64가 ON되며 보조접점 O(32):P64에 의해 자기유지 되어 O(32):P64는 계속 ON됩니다. 이후, 입력 I(1):P1 포트가 ON되면, O(32):P64는 자기유지가 풀리며 OFF 됩니다.

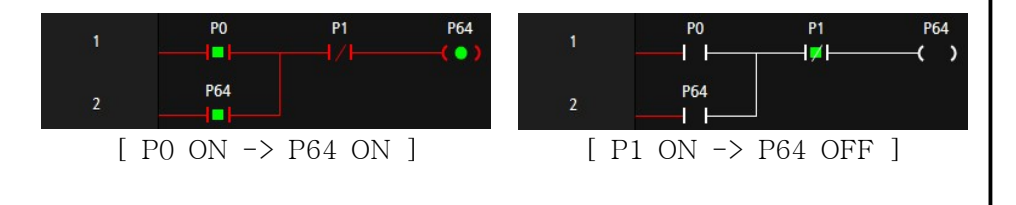

◎ 디지털입력 I(0):PO 점점이 ON되면, O(32):P64 출력접점이 ON되고, ◎ 디지털입력 I(1):P1 접점이 ON되면, O(32):P64 출력접점이 OFF됩니다.

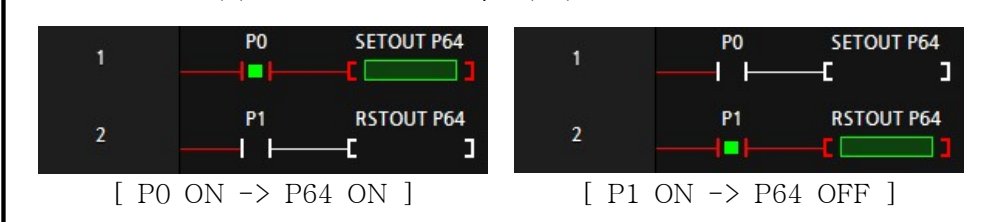

#### □ 타이머 펑션블럭

◎ 타이머 펑션블럭은 TON, TOFF, TMON 3가지 유형을 제공합니다.

◎ NO(Normal Open) 접점에서 "비교명1 연산자 비교명2"를 입력하여 비교접점 을 사용할 수 있습니다.

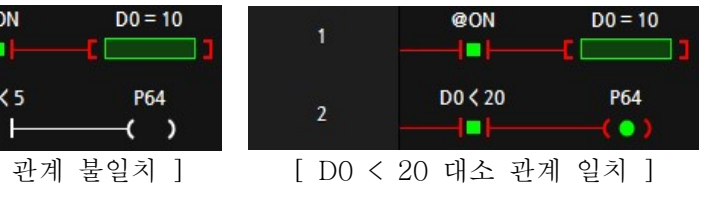

 $\textcircled*$  부호 있는 대소 관계를 비교하기 위해서는 DW(D0) == DW(D1)와 같이 형변환을 사용해야 합니다.

◎ LADDER LOGIC의 MOV 펑션블럭을 사용할 수 있고 아래와 같이 C언어 형 식처럼 사용할 수도 있습니다.

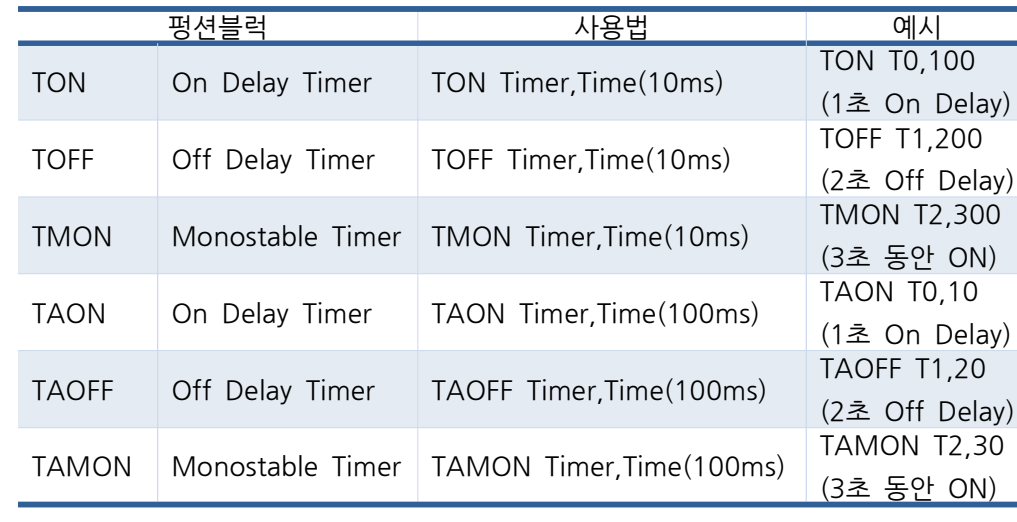

◎ TON 타이머는 ON을 Delay 해주는 타이머입니다. TON 펑션블럭의 실행조건이 ON 된 이후, 타이머의 설정 값까지 TO 보조접점을 OFF 시켰다가 설정 값에 도달했│□ 이동 펑션블럭 을 때 ON 시킵니다.

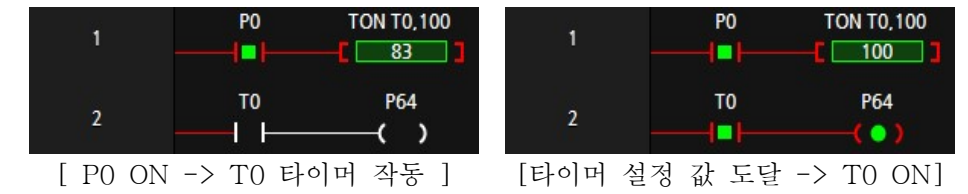

◎ TOFF 타이머는 OFF를 Delay 해주는 타이머입니다. TOFF 펑션블럭의 실행조건이 ON되었을 때, 타이머의 보조접점을 ON 시켜주었다가 TOFF 펑션블럭의 실행조건이 OFF 되어도 바로 보조접점을 OFF 시키지 않고 타이머의 설정시간 후에 OFF시킵니다.

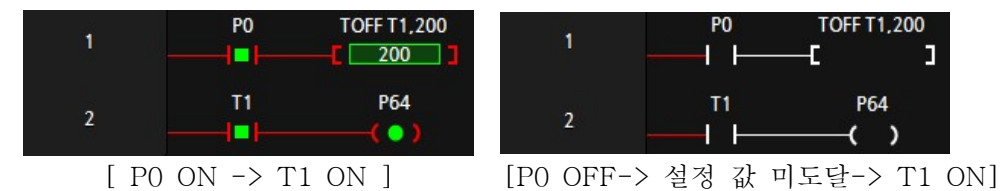

 $\overline{\phantom{a}}$ 

TMON T2 300

P64

٠

◎ TMON 타이머는 실행조건이 ON되면, 실행조건이 계속 ON이 되거나 OFF되더라도 보조접점이 설정시간 동안 ON 시켰다가 설정시간에 도달한 후에 OFF시킵니다.

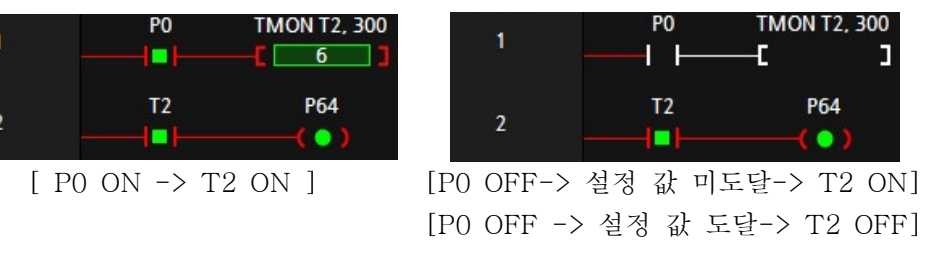

-> 설정 값 도달-> T2 OFF]

[P0 ON -> 설정 값 미도달-> T2 ON] [P0 ON -> 설정 값 도달-> T2 OFF]

 $T<sub>2</sub>$ 

n

# □ 비교접점

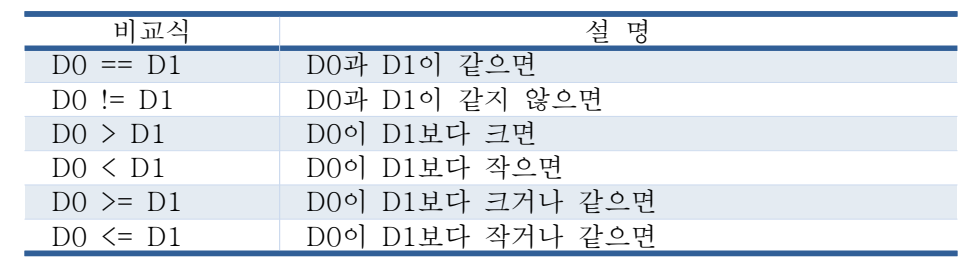

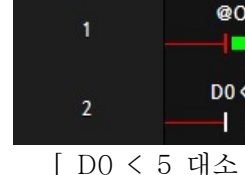

**@ON** ⊣⊢⊨ │□ 아두이노 함수 실행

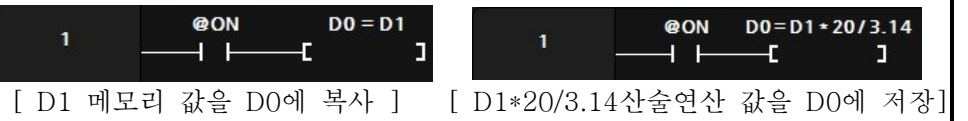

◎ 아두이노 프로그램 창에서 생성한 함수를 LADDER LOGIC에서 호출할 수 있 습니다. 단, 래더에서 대문자만 사용이 가능하므로 함수명은 대문자로 만들어야

합니다.

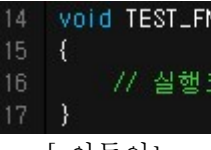

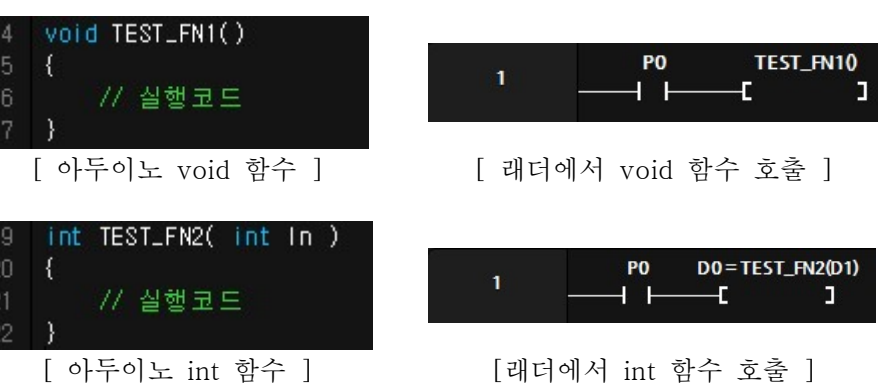

□ 아두이노 프로그램에서 래더 메모리 사용 ✎ LADDER LOGIC에서 사용흔 메모리와 같은 이름으로 아두이노에서 사용이 가능합니다. Ex) 아두이노에서 D0 = 10; 코딩을 하면 D0에 10이 저장됩니다.

# □ 형변환

◎ 워드 및 더블워드를 Singed 와 Unsigned로 다양하게 형변환이 가능합니다. ◎ 펑션블럭에서 DW(D0) = DW(D2) + 1 하게 되면 D2,D3의 값에 1을 더해 서 D0,D1에 저장합니다.

✎ 저희 아이로직스에서는 만을 사용하여 프로그램 할 수 있는 ㈜ Ladder Logic MP 하고 있습니다. MP STUDIO는 MPS 및 MPA 시리즈 습니다.

제품을 구매해주셔서 감사드립니다. ilogics.co.kr 쇼핑몰에서 하실 수 있습니다. naver.com/ilogics 에서도 보다 많은 정보가 있습니다. 07-1362-5020으로 전화 주시기 바랍니다.  $\sim$ 오후5시 입니다)

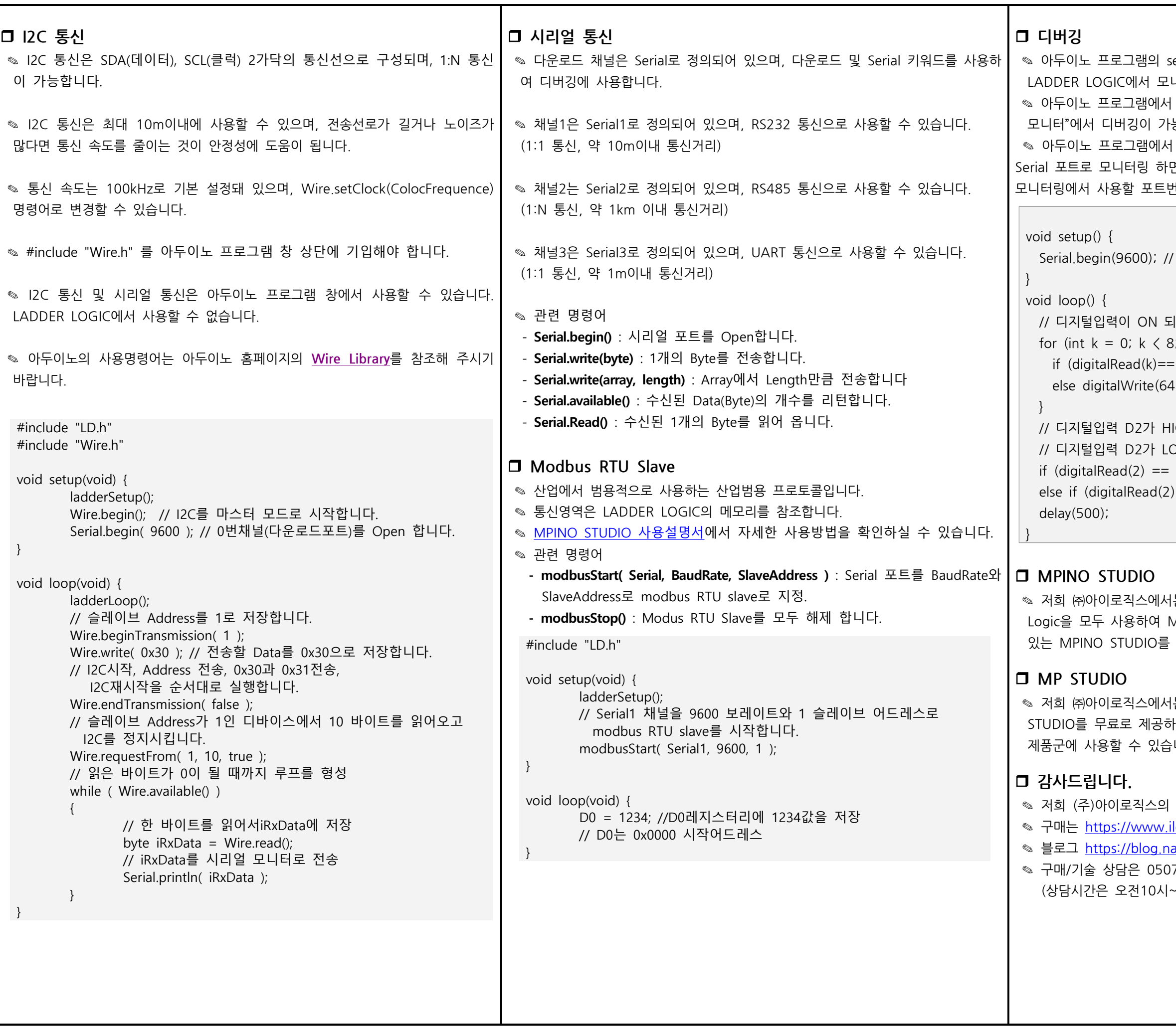

```
setup() 함수에 debugStart( Serial )을 사용하면
L니터링을 사용하여 디버깅이 가능합니다.
서 print 및 println 등의 명령어를 사용하면 "도구->시리얼
'능합니다.
서 Serial 포트로 디버깅을 하고 LADDER LOGIC에서도
I면 충돌이 일어나기 때문에 debugStart(Serial1) 과 같이
변호를 변경할 수 있습니다.
// 업로드 포트를 보레이트가 9600인 시리얼포트로 정의
되면 릴레이출력을 ON, OFF일 때 릴레이출력을 OFF
8; k++) {
(4 \div 1) digitalWrite(64 + k, 1);
64 + k, 0);HIGH일 경우 디버깅 포트로 "D2 HIGH"를 전송
LOW일 경우 디버깅 포트로 "D2 LOW"를 전송
= 1) Serial.println("D2 HIGH");
```
 $\text{E}(2) == 0)$  Serial.println("D2 LOW");

서는 산업에서 사용하기 쉽도록 Arduino 와 Ladder MPINO 및 MPAINO 시리즈 제품군에 프로그램 할 수 · 무료로 제공하고 있습니다.

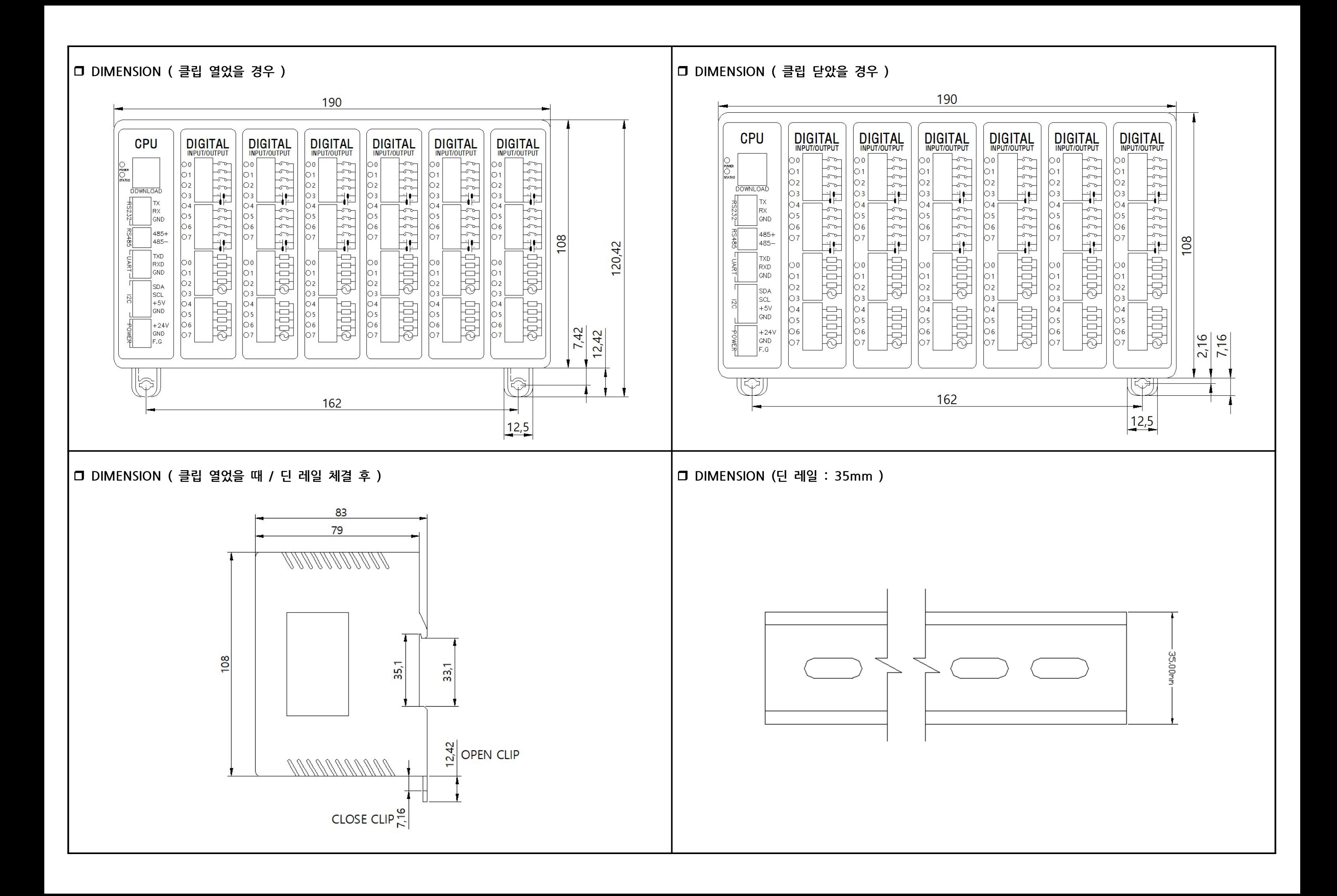